## 登入中科實中校務系統摘要說明

- 1. 登入途徑:中科實中學校網站----> 在校生專區---->高中部校務系統。 [高中部校務系統連結](https://school1.nehs.tc.edu.tw/ecampus/Login.action)
- 2. 學生登入方式:點選"在校學生"身分後,帳號為學號;密碼預設為學生

## 身分證字號(第一次登入後須重新設定)。

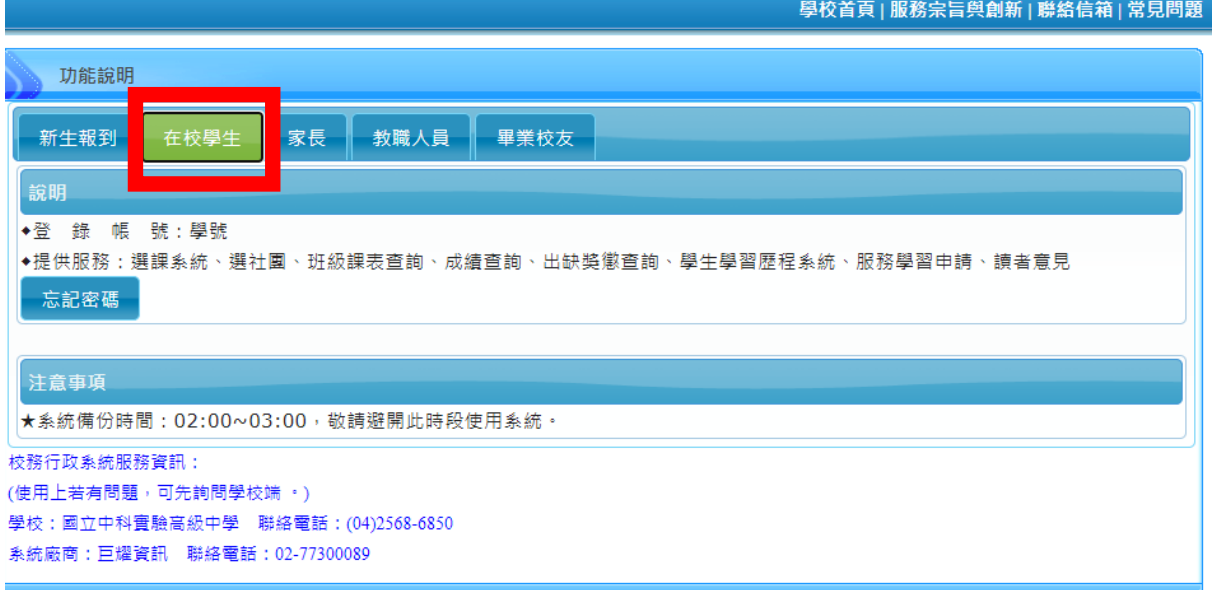

3. 家長登入方式:點選<mark>"家長"身分</mark>後,帳號為 P+學生學號(英文 P 需大

## 寫);密碼預設為學生的身分證字號(第一次登入後須重新設定)

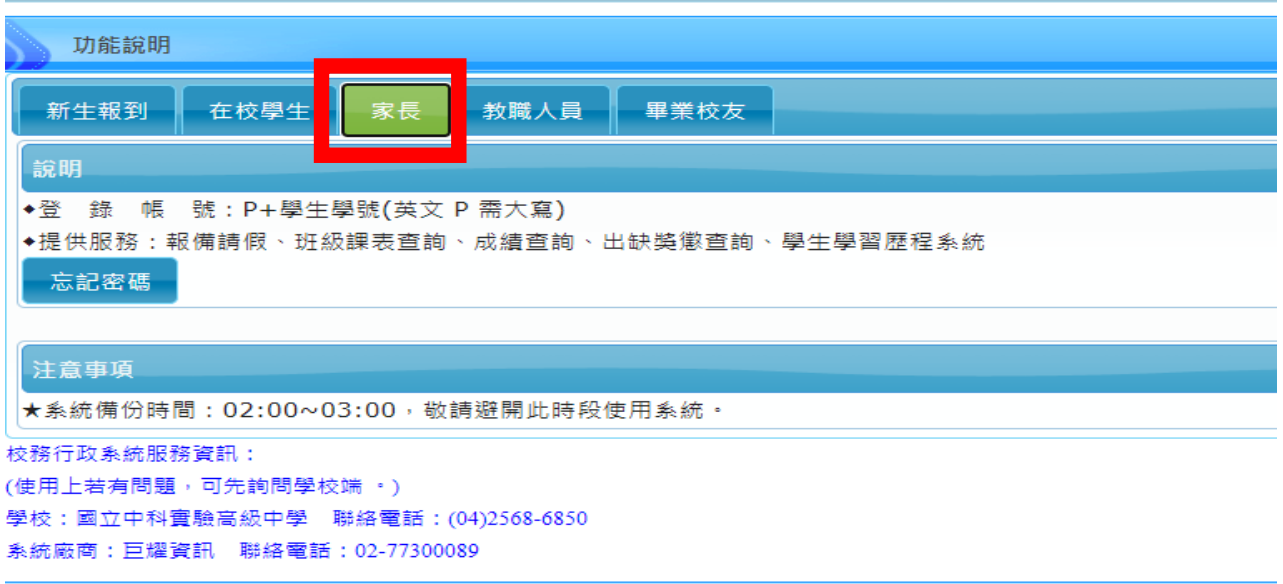